## **Instrukcija darbam ar Ozola OVP moduli**

- 1. Uzsākot darbu ar OVP moduli, sākotnēji nepieciešams pievienot informāciju sarakstos to iespējams izdarīt Ozola desktop aplikācijā: Personāla vadība->Saraksti->Kaitīgie darba vides faktori.
	- 1.1. Jāievada pārbaužu biežumu un atzīmi par to, vai nepieciešams Rentgens, katram Jūsu uzņēmumā

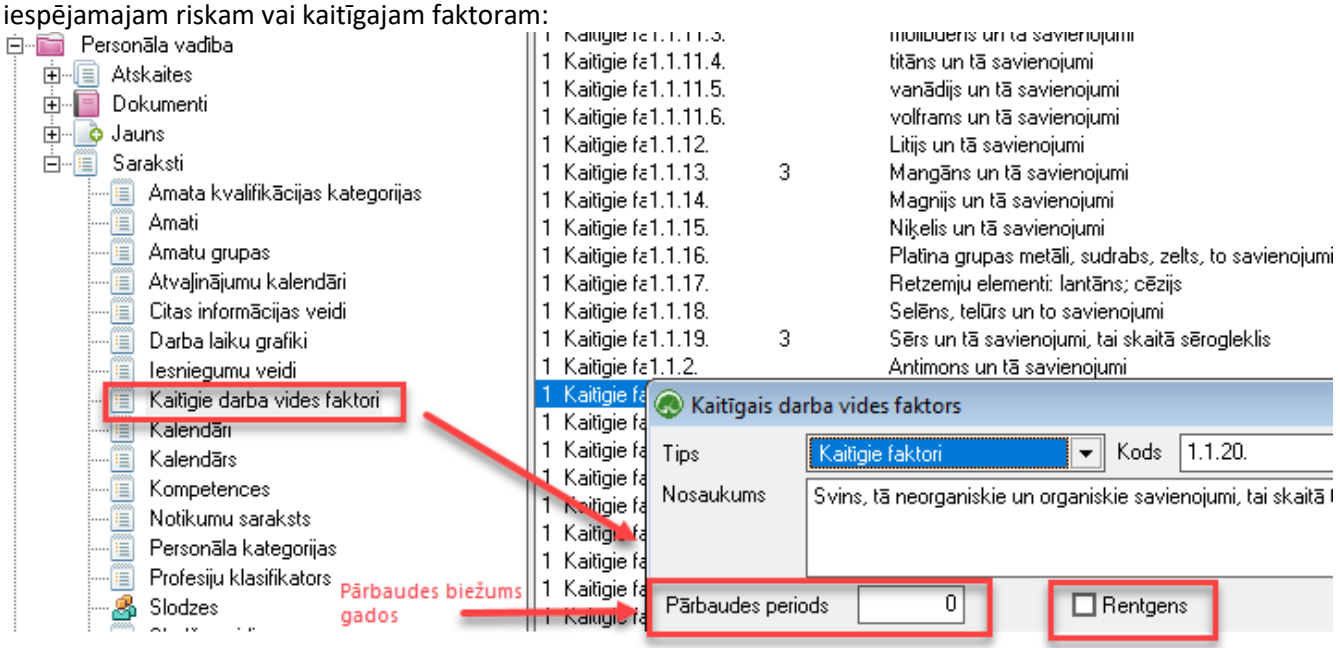

Ierakstu atver ar dubultklikšķi, pārbaužu veikšanas biežumu jānorāda gados.

1.2. Jāievada katram amatam piesaistītie riski un kaitīgie faktori:

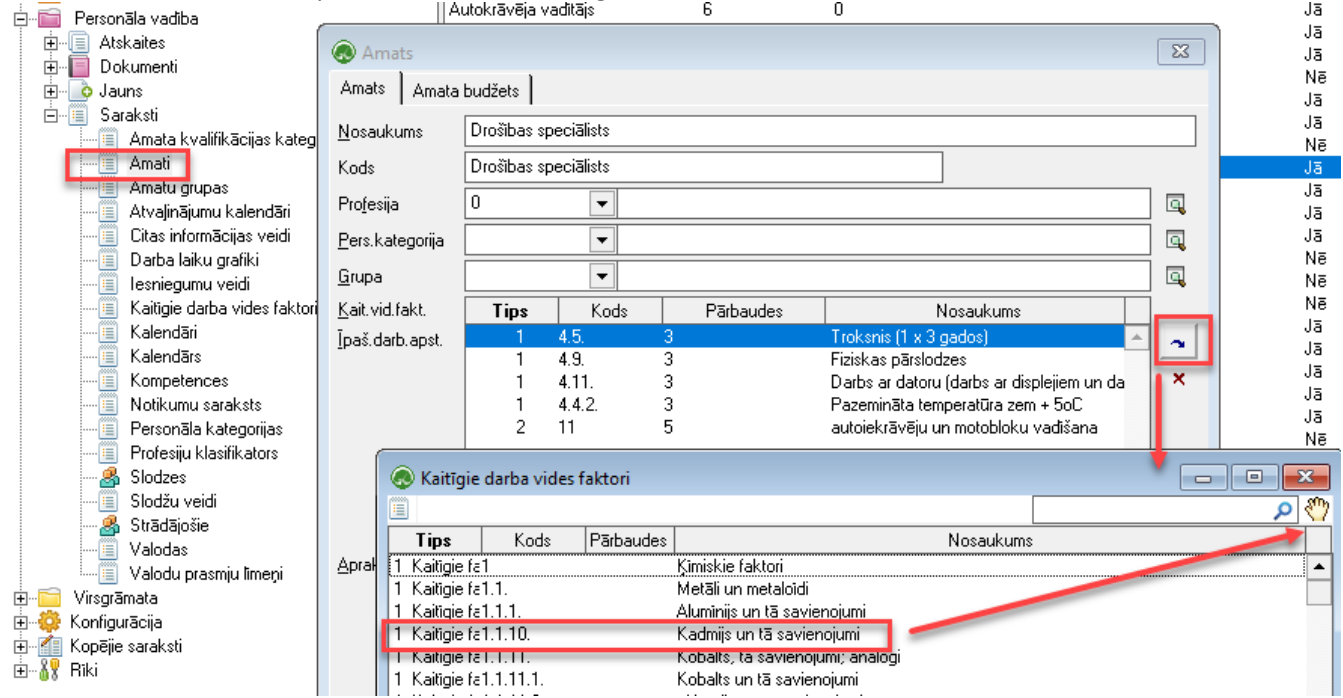

Nospiežot attēlā redzamo datu aizpildes pogu atvērsies izvēlne ar visiem MK noteikumos norādītajiem riskiem un faktoriem, ko iespējams meklēt logā labajā augšējā stūrī.

*!Noderīgi* Meklētājā sākumā ierakstot simbolu % atbilstība tiks meklēta jebkurā lauka daļā (arī, piemēram, lauka vidū).

- 2. Kad būs aizpildīti klasifikatoru / sarakstu pamata dati, turpmākais darbs notiks [iOzolā](https://cesualus.ozols.lv/). Pirmoreiz pieslēdzoties iOzolam, jāspiež uz sadaļas Personāla vadība->Veselības pārbaudes->OVP kartes->Jauns ieraksts.
- 3. OVP karšu pievienošana:
	- 3.1. Jaunu OVP karti iespējams pievienot, nospiežot pogu "Jauns ieraksts" vai arī no izvēlnes ekrāna labajā pusē:

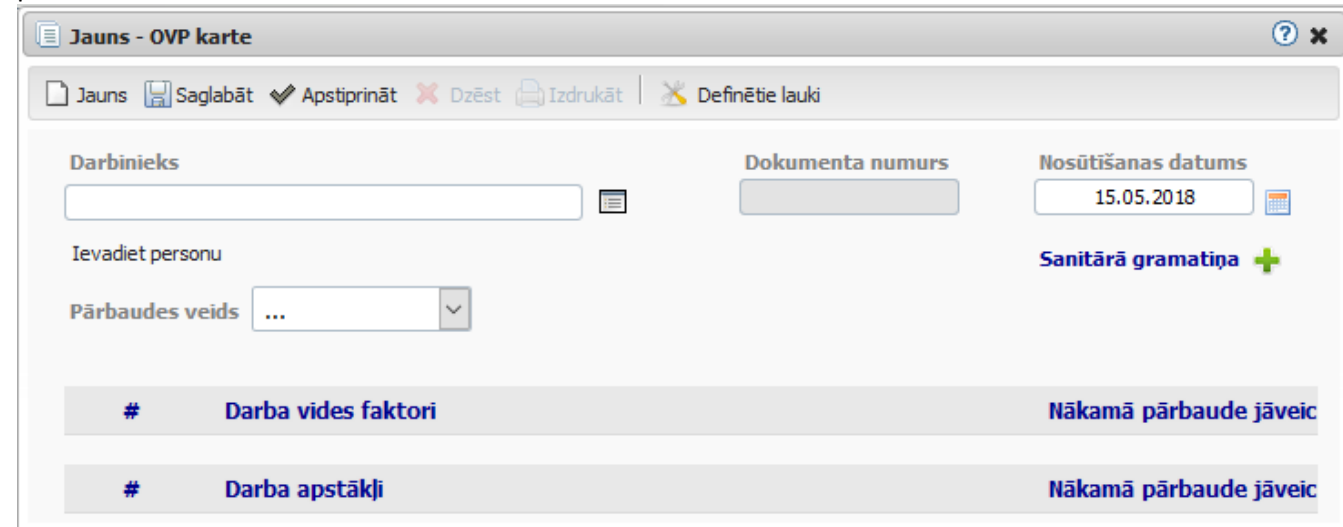

*!Noderīgi* Formas izmēru iespējams pielāgot, izmantojot bultiņas, kas parādās uzbraucot uz formas malām. Nākamajā reizē pievienojot jaunu OVP karti tā atvērsies tik lielā formā kā to samazinājāt / palielinājāt pēdējoreiz lietojot.

3.2. OVP kartes aizpildi jāsāk ar darbinieka izvēli - sākot rakstīt darbinieka vārda vai uzvārda fragmentu laukā Darbinieks tiks piedāvāti ieraksti, kas satur šo frāzi. Iespējams lietot arī zem blakus esošās izvēlnes pieejamo pilno darbinieku sarakstu:

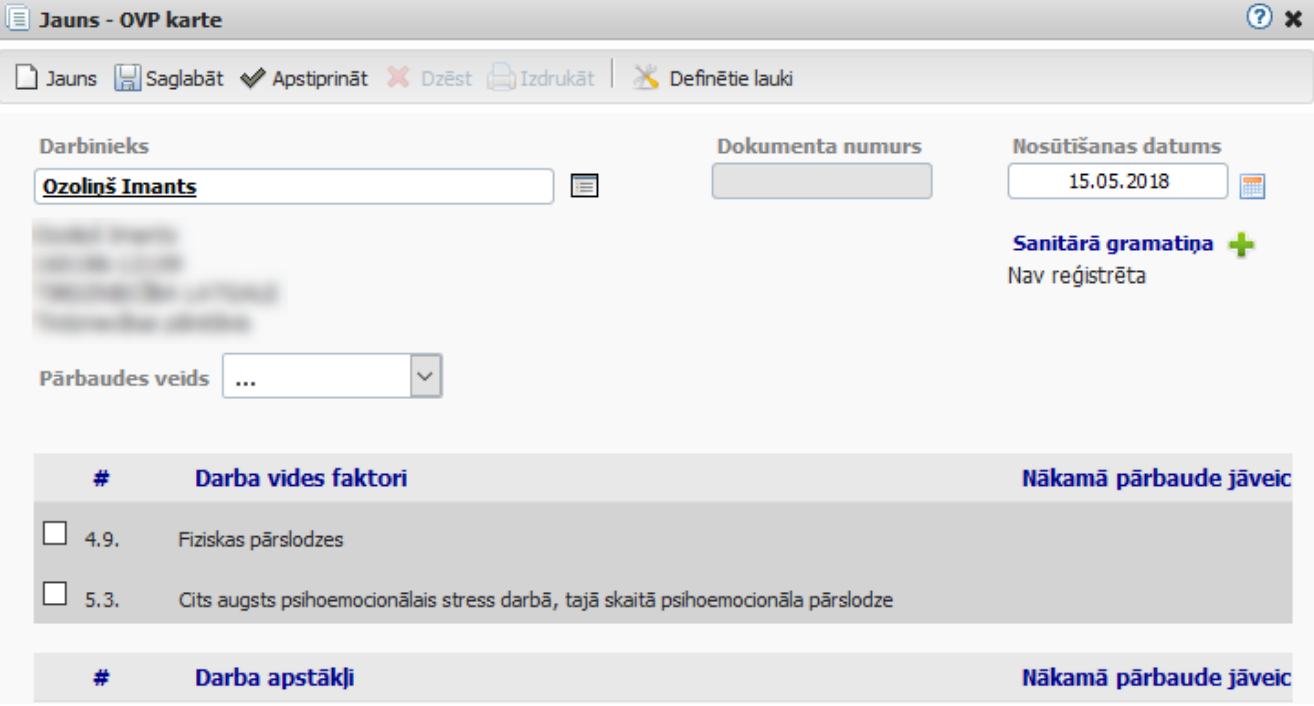

3.3. Izvēloties konkrētu darbinieku, tiks ielasīti attiecīgajam amatam nodefinētie darba vides faktori / apstākļi ar atbilstošiem pārbaudes termiņiem. Tā kā nosūtījumu iespējams veidot arī tikai kādam vienam no norādītajiem faktoriem / apstākļiem, pievienojot OVP karti nepieciešams atzīmēt, par kuriem faktoriem / apstākļiem šis dokuments būs:

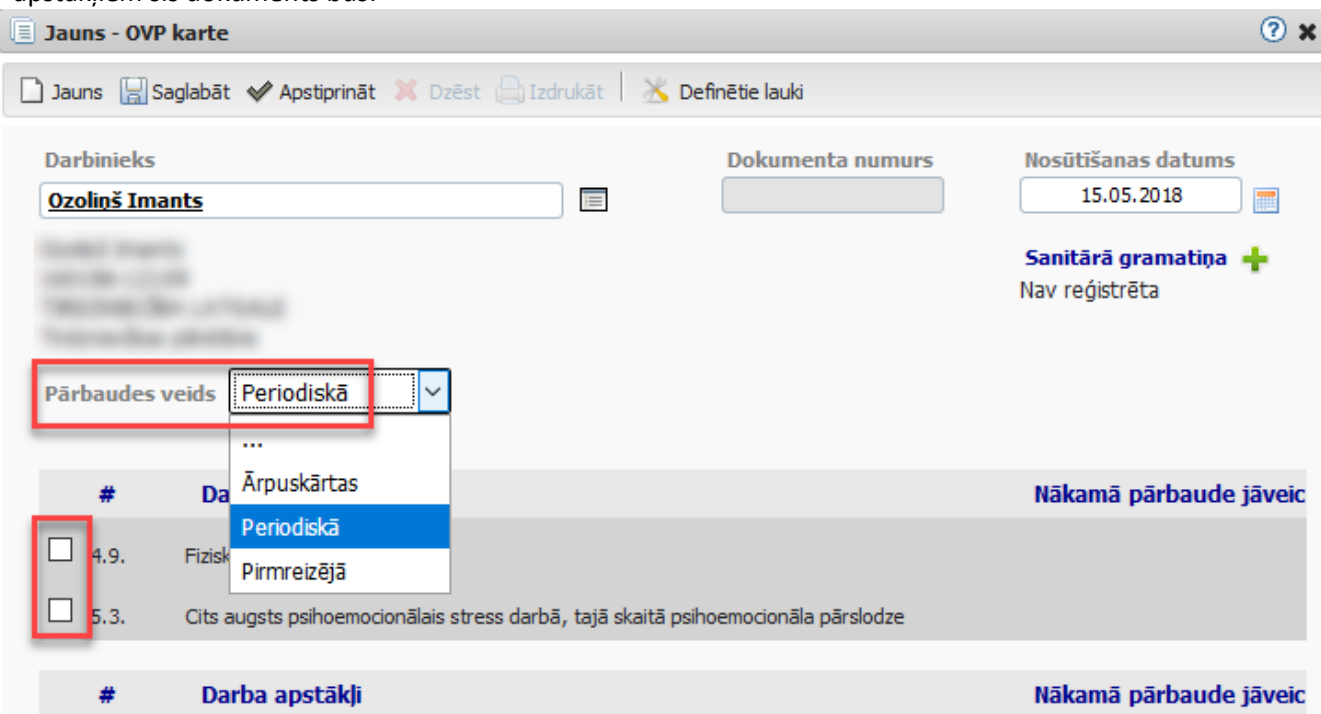

Tāpat OVP nosūtījumā nepieciešams norādīt Pārbaudes veidu (Ārpuskārtas, Periodiskā, Pirmreizējā).

3.4. Pēc OVP kartes datu saglabāšanas iespējams izdrukāt nosūtījumu uz OVP:

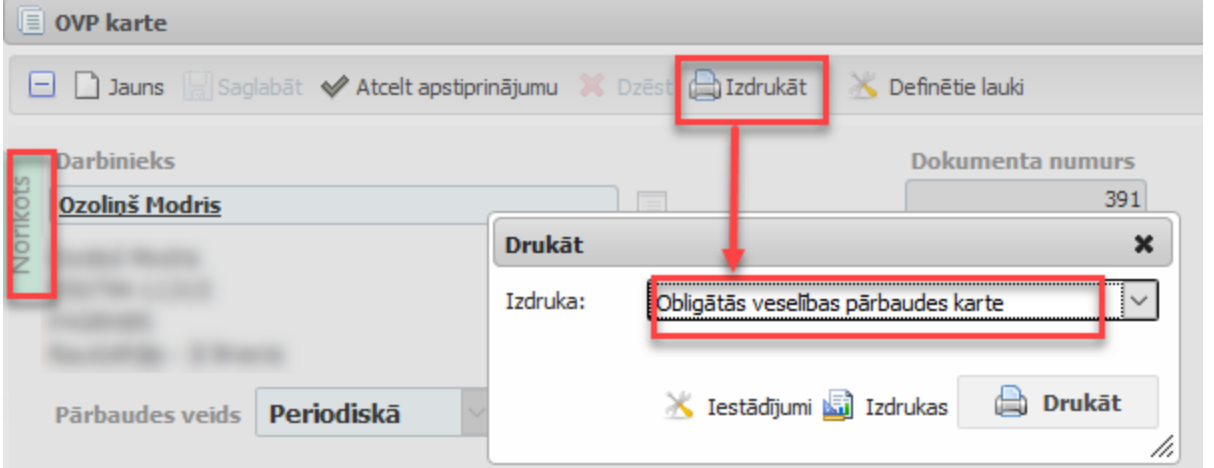

Pēc OVP kartes izdrukāšanas tās statuss no "Ievads" automātiski nomainīsies uz "Norīkots" un attiecīgais ieraksts OVP karšu sarakstā būs iekrāsots sarkans:

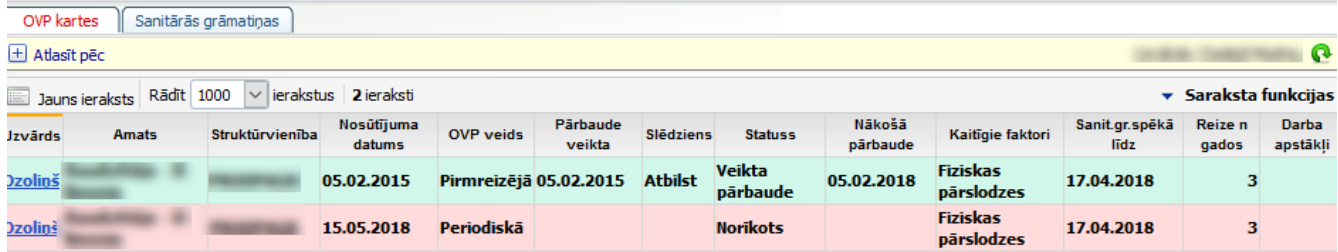

3.5. Pievienojot vēsturiskos dokumentus (OVP kartes, kas izsniegtas pirms pievienošanas datuma), pēc nosūtīšanas datuma ievades un dokumenta saglabāšanas automātiski tiks piedāvāta iespēja pievienot informāciju par pārbaudes rezultātiem:

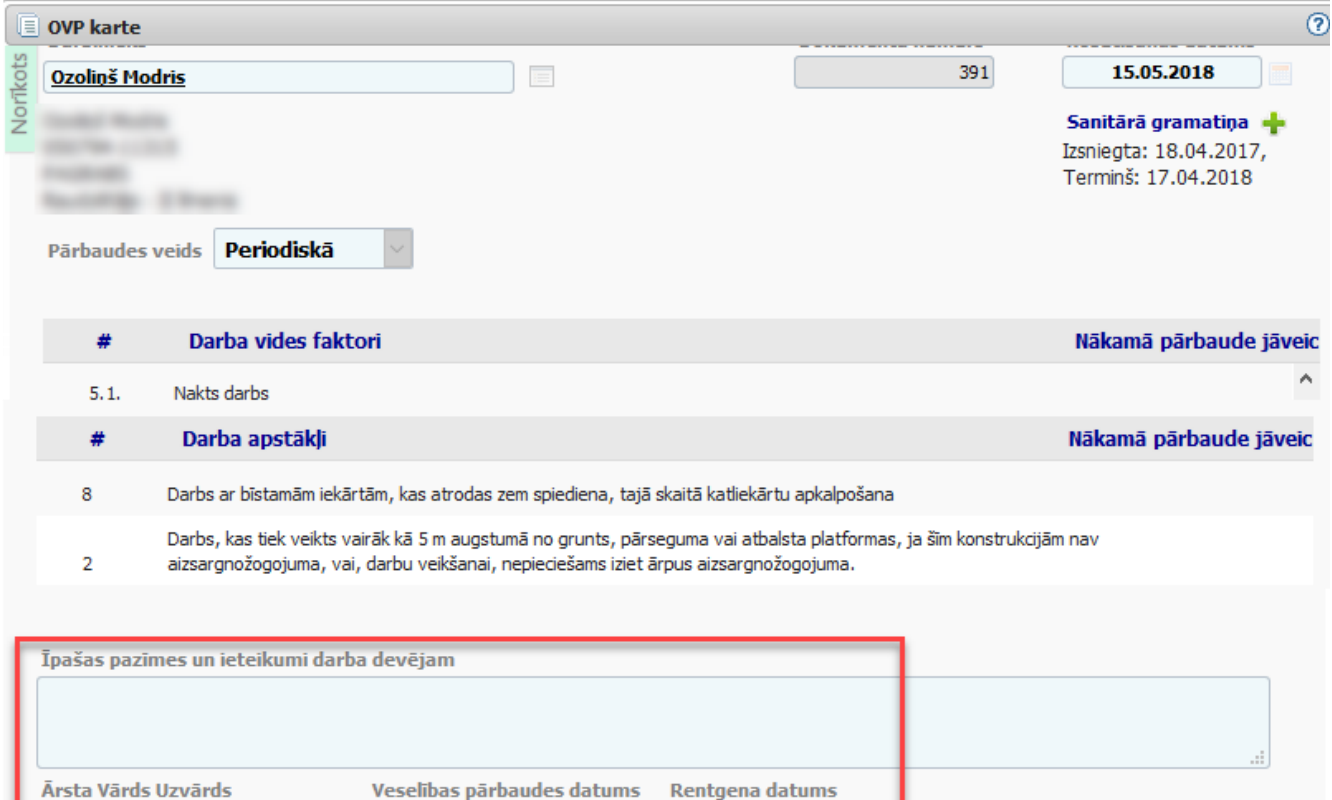

4. Sanitārās grāmatiņas iespējams pievienot OVP kartē zem Nosūtīšanas datuma spiežot uz zaļās "Plus" zīmes:

Novērtējums

 $\ddotsc$ 

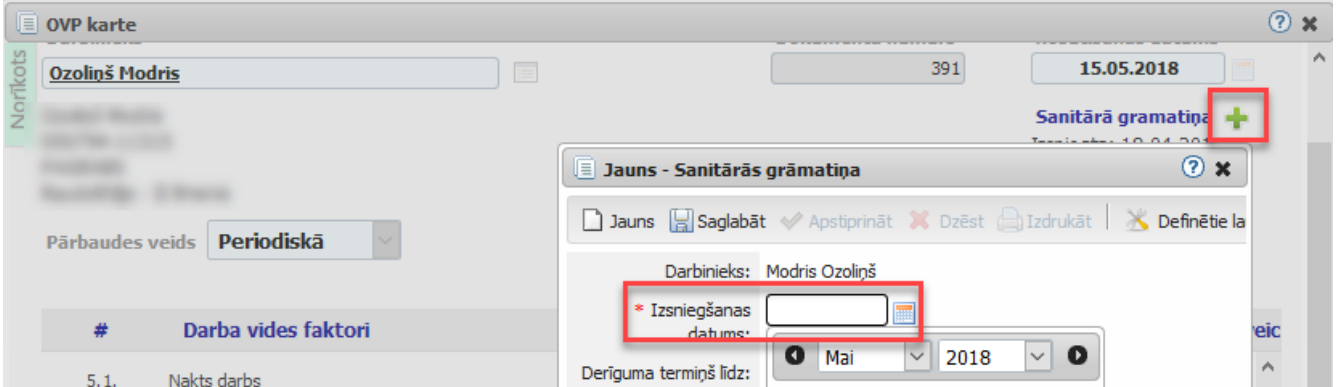

5. Atskaiti par vēsturiskajām un aktuālajām OVP kartēm, kā arī to termiņiem iespējams iegūt sadaļā Personāla vadība -> Veselības pārbaudes -> OVP kartes lietojot kādu no pieejamajiem datu filtriem. *!Noderīgi* Lai iegūtu nepieciešamo atskaites datu izkārtojumu, saraksta labajā augšējā izvēlnē zem Saraksta funkcijas -> Kolonnas iespējams pielāgot attēlotās kolonnas un to secību:

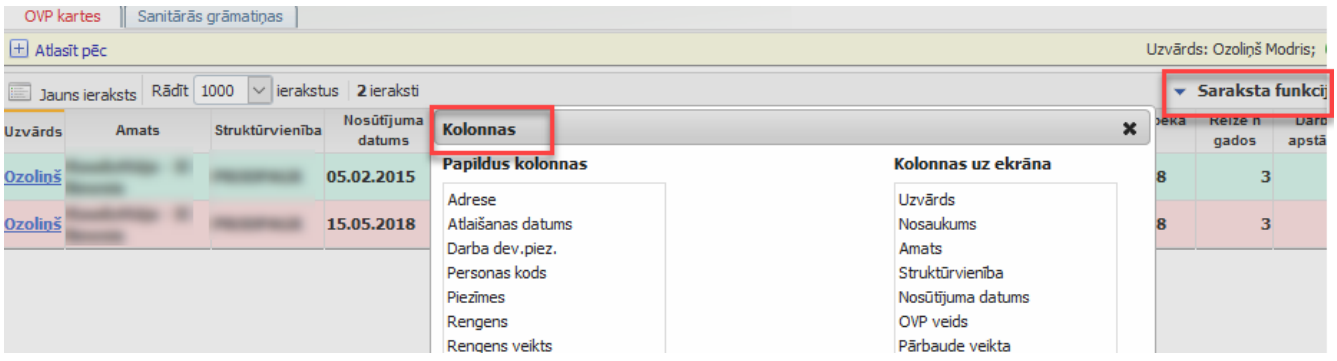

5.1. Ja nepieciešams atlasīt datus par OVP kartēm, kurām šomēnes beigsies derīguma termiņš, jālieto filtru "Nākošā pārbaude":

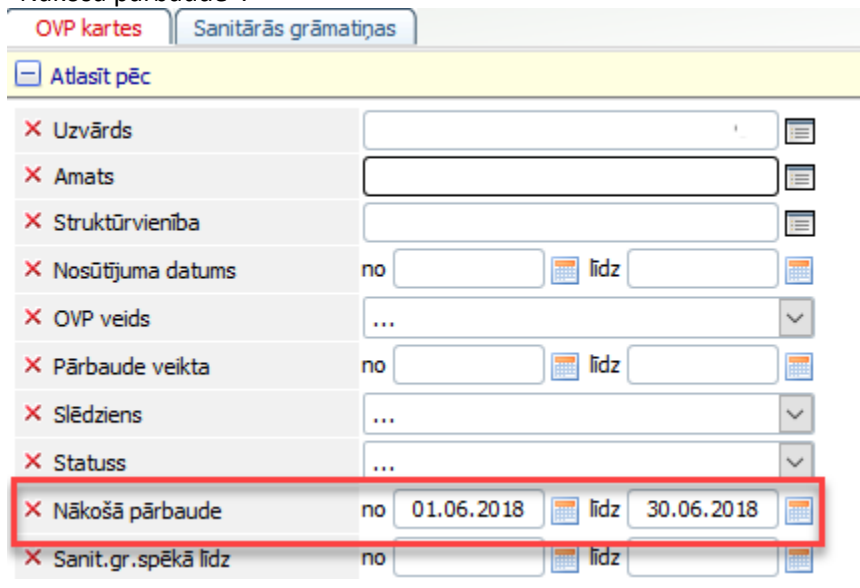

*!Noderīgi* Lai pie atlasītajiem datiem neiekļautu darbiniekus, ar kuriem tuvākā mēneša laikā tiks pārtrauktas darba attiecības (iOzolā ir pievienots un apstiprināts rīkojums par atlaišanu), filtrā jāieliek atzīmi "Nerādīt atbrīvotos darbiniekus (+30d)".

5.2. Ja nepieciešams atlasīt datus par izsniegtajiem OVP nosūtījumiem, kuriem nav atgrieztas OVP kartes (ievadīti dati par veselības pārbaudes rezultātiem), jālieto filtru "Statuss":

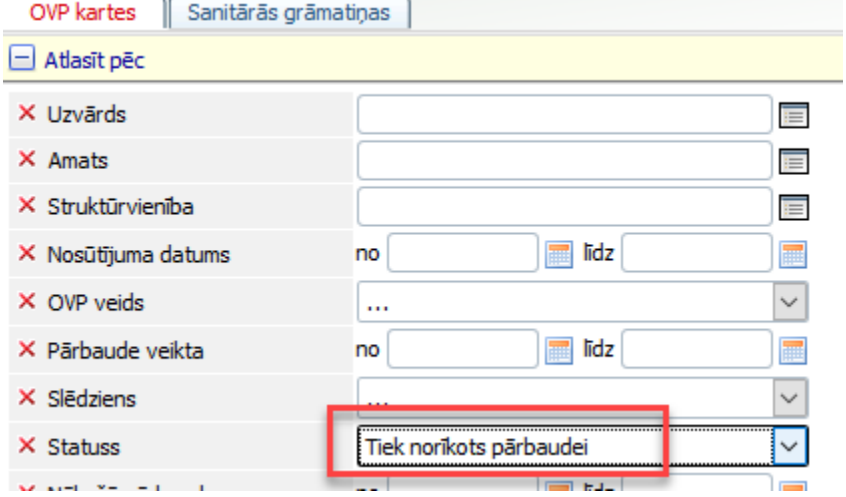

6. Atsevišķu atskaiti par darbinieku Sanitārajām grāmatiņām iespējams iegūt sadaļā Personāla vadība -> Veselības pārbaudes -> Sanitārās grāmatiņas:

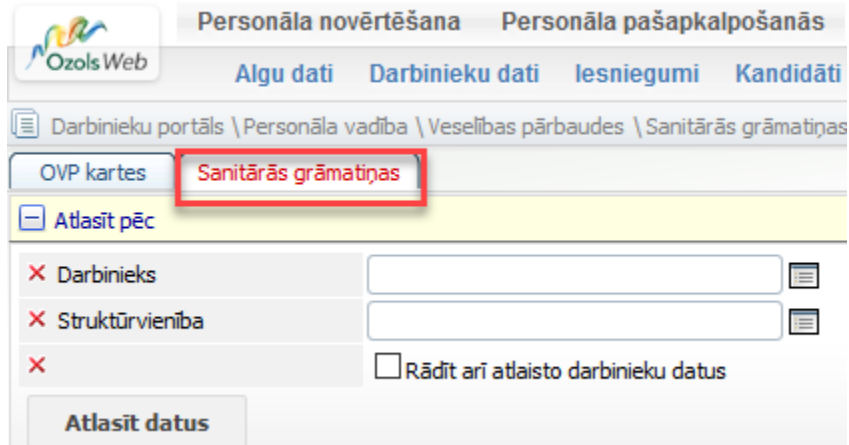

Taču dati par sanitārajām grāmatiņām iekļauti arī iepriekš aprakstītajā OVP karšu atskaitē.